Seite 1 von 14 20.09.2017

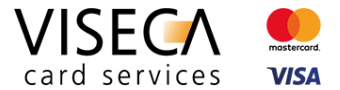

# Web Browser Einstellungen für die Nutzung des VisecaOne Web Portal (one.viseca.ch)

Hilfestellung für Website Nutzer: Wie kann ich Cookies und JavaScript in Microsoft Internet Explorer aktivieren?

#### **Inhaltsverzeichnis**

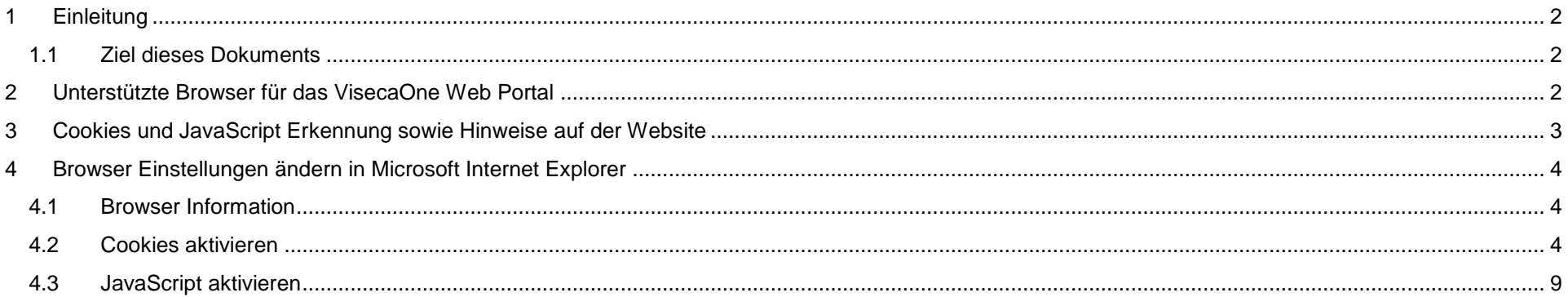

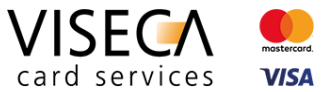

### <span id="page-1-0"></span>**1 Einleitung**

VisecaOne (one.viseca.ch) verwendet die Cookie-Technologie und JavaScript, um ein optimales, ansprechendes und sicheres Kundenerlebnis auf dem Web Portal bieten zu können. Es gibt nur sehr wenige Webseiten welche diese Technologien nicht einsetzen. Damit Sie das VisecaOne Web Portal vollumfänglich nutzen können, muss der eingesetzte Web Browser Cookies sowie die Skriptsprache JavaScript unterstützen.

#### <span id="page-1-1"></span>**1.1 Ziel dieses Dokuments**

Die vorliegende Anleitung soll eine Hilfestellung sein und aufzeigen, wie Sie Cookies und JavaScript im Web Browser **Microsoft Internet Explorer** aktivieren, damit das VisecaOne Web Portal vollständig genutzt werden kann. Standardmässig sind beide Komponenten (Cookies und JavaScript) im Web Browser bereits aktiv und Sie müssen keine Browser Einstellungen verändern. Es kann jedoch sein, dass die Browser Einstellungen in den Bereichen Cookies und JavaScript verändert wurden und somit diese Komponenten momentan nicht im Browser zugelassen werden.

# <span id="page-1-2"></span>**2 Unterstützte Browser für das VisecaOne Web Portal**

Nie Nutzung des VisecaOne Web Portals (one.viseca.ch) wird vollständig unterstützt in den aktuellsten Versionen der nachfolgenden Web Browser:

- 1. Google Chrome
- 2. Mozilla Firefox
- 3. Microsoft Internet Explorer
- 4. Microsoft Edge
- 5. Apple Safari

Die Anzeige und Funktionalität in älteren Versionen benannter sowie auch weiterer Browsertypen ist nicht ausgeschlossen, jedoch kann es zu Einschränkungen kommen.

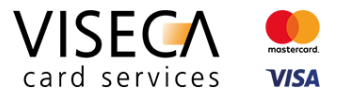

# <span id="page-2-0"></span>**3 Cookies und JavaScript Erkennung sowie Hinweise auf der Website**

Falls Sie VisecaOne (one.viseca.ch) mit einem Web Browser besuchen, der die Cookie-Technologie und JavaScript nicht unterstützt, wird dies automatisch erkannt und eine entsprechende Meldung angezeigt. Diese Meldungen sehen folgendermassen aus:

#### **Hinweis bei nichtunterstützten Cookies Hinweis bei nichtunterstütztem JavaScript**

#### we Vasculing Locks | David St.  $\sigma$   $\times$  $4 \rightarrow 0$  a vision C a vise  $8.6$ DE FR IT EN Karte sperren (24h) +41 58 958 83 8 DE FR IT FN Karte sperren (24h) +41 58 958 83 8 VISECA<sup>C</sup> **Begisteleren Sunner** VISECA<sup>C</sup> Registrieren Support VisecaOne Login **2)**VisecaOne Login Falls Sie noch kein Benutzerkonto besitzen, müssen Sie sich zuers Falls Sie noch kein Benutzerkonto besitzen, müssen Sie sich zuerst **Cio haben aines Realabdo** hier registrieren .<br>Im ihr VisecaOne Konto zu reaktiveren, melden Sie si<br>Adresse (Benutzername) und ihrem Passwort an. F-Mai E-Mail-Adress and the company of the company of the einstellungen lassen die Verwendung von Cookies nicht zu. Bitte ändern Sie d **1)** instellungen und erlauben Sie die Verwendung von Cookie Passwor Login VISECA<sup>C</sup> Hagenholzstrasse 5<br>8050 Zürich 6日 Viseca Card Sen Folgen Sie uns au VISECA<sup>C</sup> Hagenholzstrasse 56<br>8050 Zürich 60 **1)**  $\overline{\mathsf{x}}$ Die Browsereinstellungen lassen die Verwendung von Cookies nicht zu. Bitte ändern Sie die Browsereinstellungen und erlauben Sie die Verwendung von Cookies.

**2)**

Die Browsereinstellungen lassen JavaScript auf Websites nicht zu. Bitte ändern Sie die Browsereinstellungen und erlauben Sie die Ausführung von JavaScript.

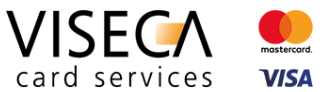

### <span id="page-3-0"></span>**4 Browser Einstellungen ändern in Microsoft Internet Explorer**

Das vorliegende Kapitel beschreibt Schritt für Schritt, wie Sie in Microsoft Internet Explorer die Cookie-Technologie und JavaScript aktivieren können.

#### <span id="page-3-1"></span>**4.1 Browser Information**

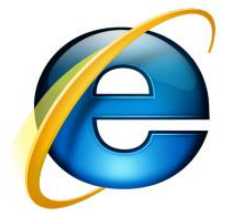

- Für die vorliegende Dokumentation wurde **Microsoft Internet Explorer** in der neusten Version d.h. **Version 11.540.15063.0** verwendet.
- Es kann sein dass in älteren Browser Versionen das Einstellungsmenü leicht anders aufgebaut ist.

#### <span id="page-3-2"></span>**4.2 Cookies aktivieren**

Der nachfolgende Abschnitt erklärt wie Sie Cookies in Microsoft Internet Explorer aktivieren können.

#### **Ausgangslage**

Der VisecaOne Nutzer besucht das Web Portal und wird informiert, dass die aktuellen Browsereinstellungen die Verwendung von Cookies nicht erlauben.

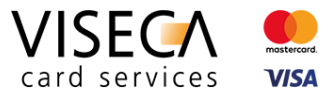

#### **Lösung**

- **1)** Aufrufen der Browser Einstellungen via "Zahnrad-Menü".
- **2)** "Internetoptionen" im Menü auswählen. Die Detailansicht der Internetoptionen wird angezeigt.

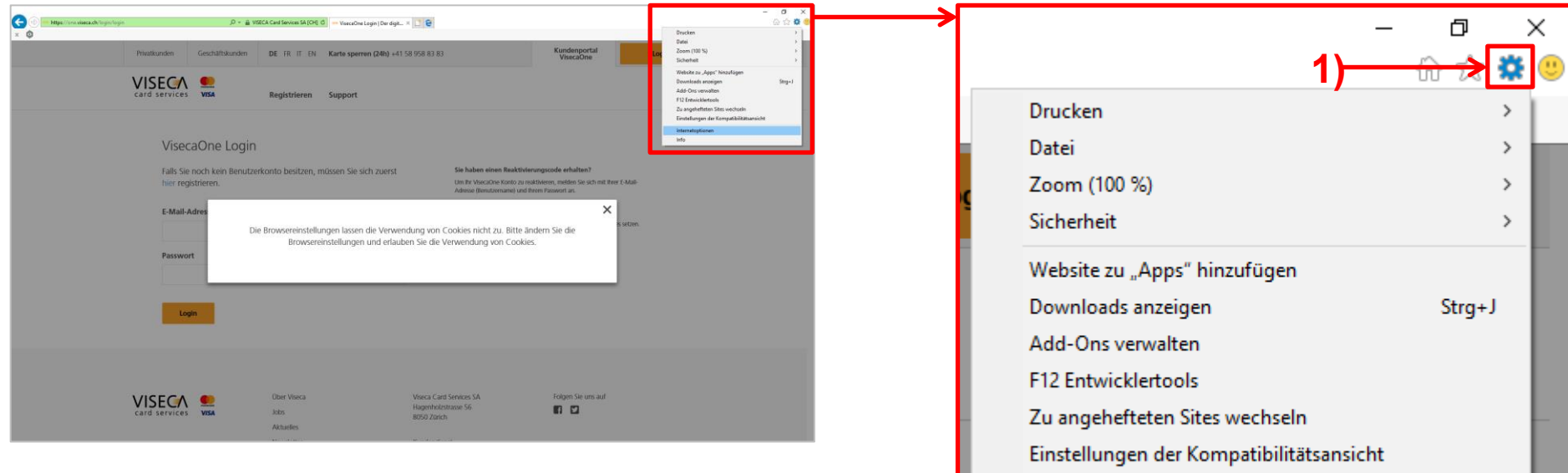

Internetoptionen Info

**2)**

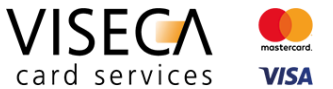

**3)** Innerhalb "Internetoptionen" auf das Register "Datenschutz" klicken. **4)** Innerhalb "Datenschutz" auf die Schaltfläche "Erweitert" klicken.

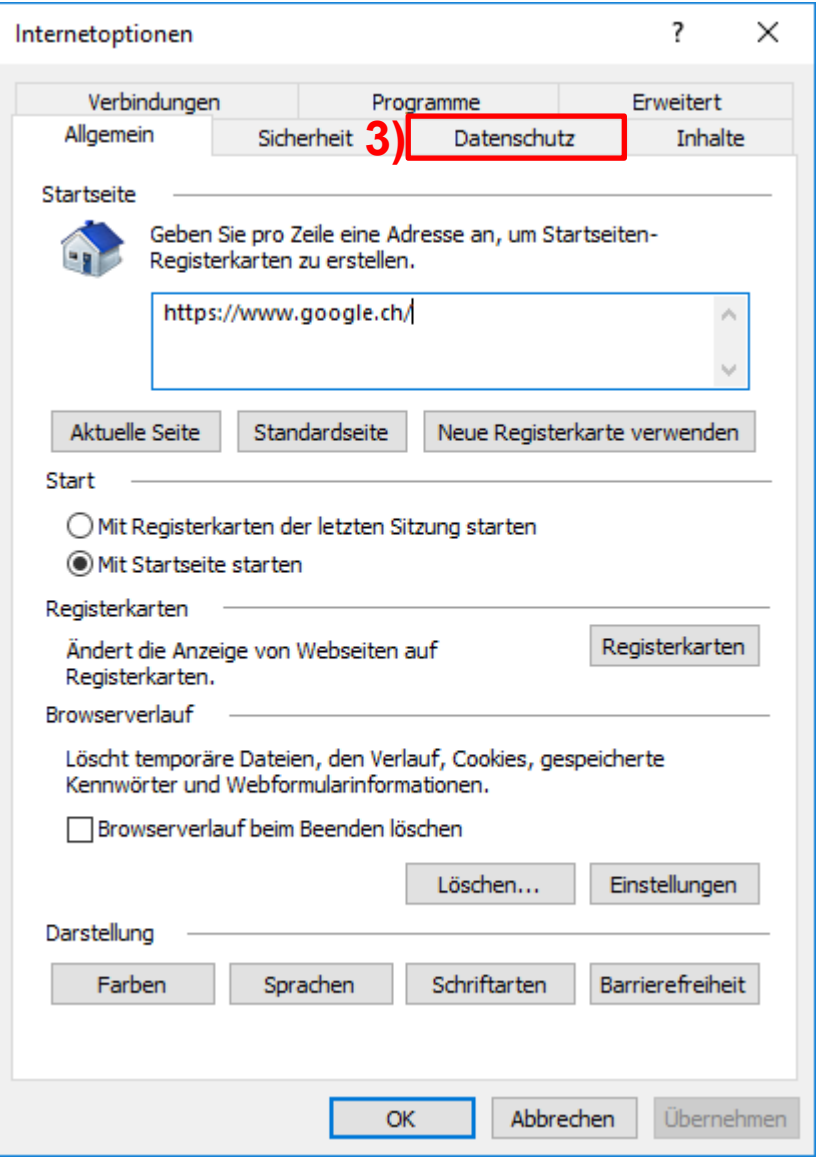

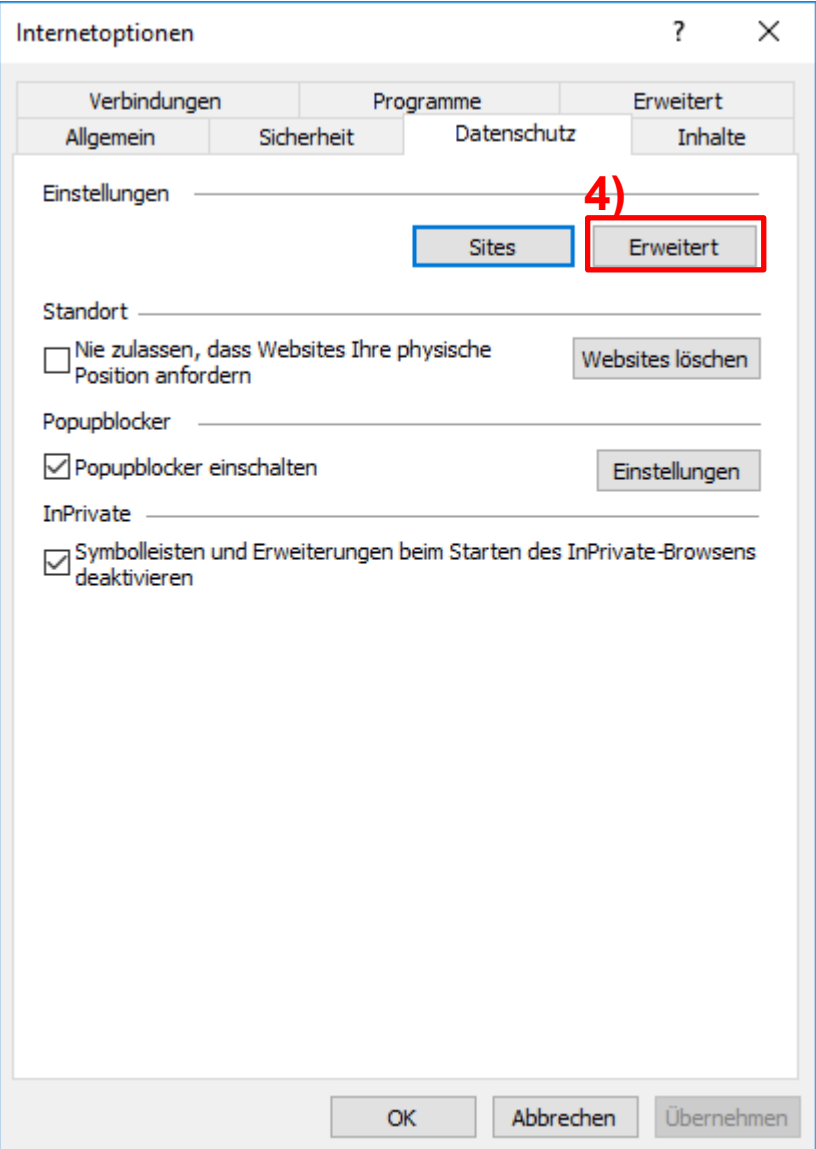

Viseca Card Services SA **Ein Unternehmen der Aduno Gruppe**<br>Hagenholzstrasse 56, Postfach 7007, 8050 Zürich, Tel. +41 (0)58 958 84 00, www.viseca.ch<br>www.aduno-gruppe.ch Hagenholzstrasse 56, Postfach 7007, 8050 Zürich, Tel. +41 (0)58 958 84 00, www.viseca.ch

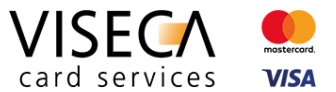

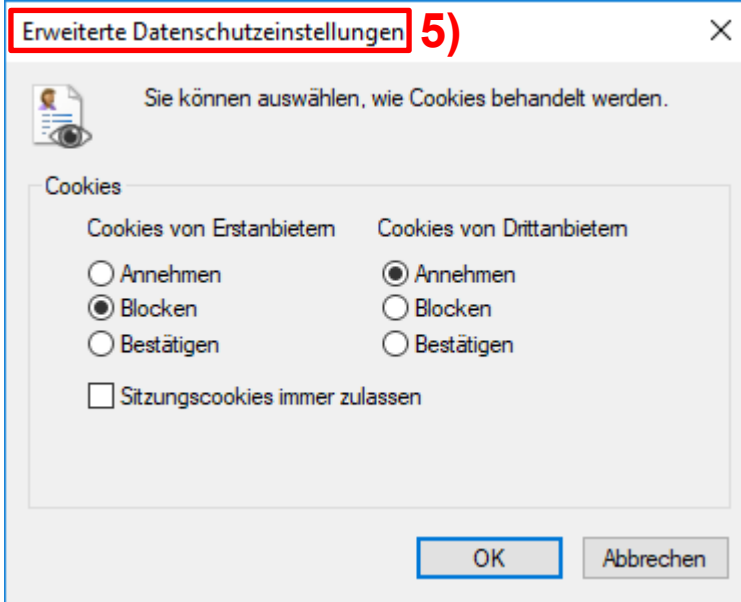

**7)** Die Webseite mit der Taste "F5" aktualisieren.

5) Die "Erweiterten Datenschutzeinstellungen" werden angezeigt. **6)** Innerhalb "Erweiterte Datenschutzeinstellungen" im Bereich "Cookies" / "Cookies von Erstanbietern" die Option "Annehmen" (6a) auswählen und mit "OK" (6b) bestätigen.

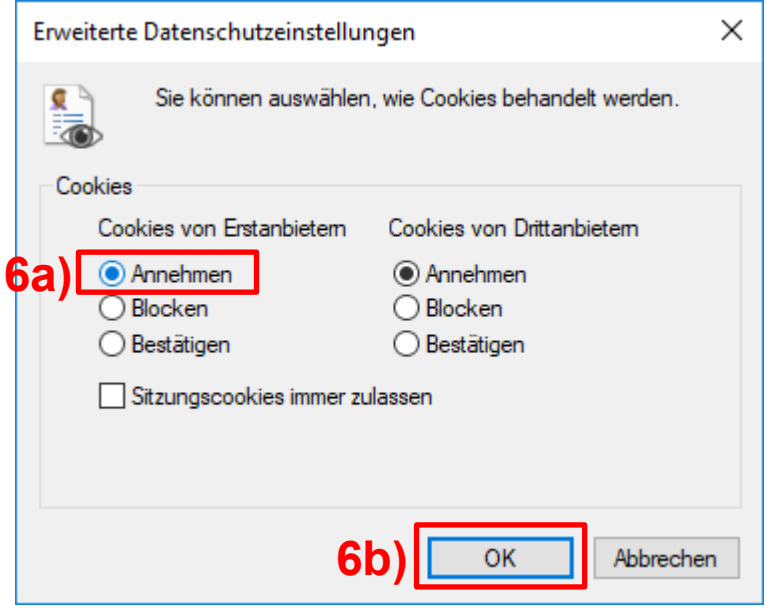

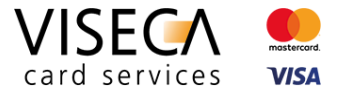

**8)** Die Zulassung von Cookies im Web Browser wurde durchgeführt. Die Meldung dass Cookies im Browser nicht zugelassen sind, wird nicht mehr angezeigt. Nun sollten alle Funktionalitäten von VisecaOne durch ihren Web Browser unterstützt werden.

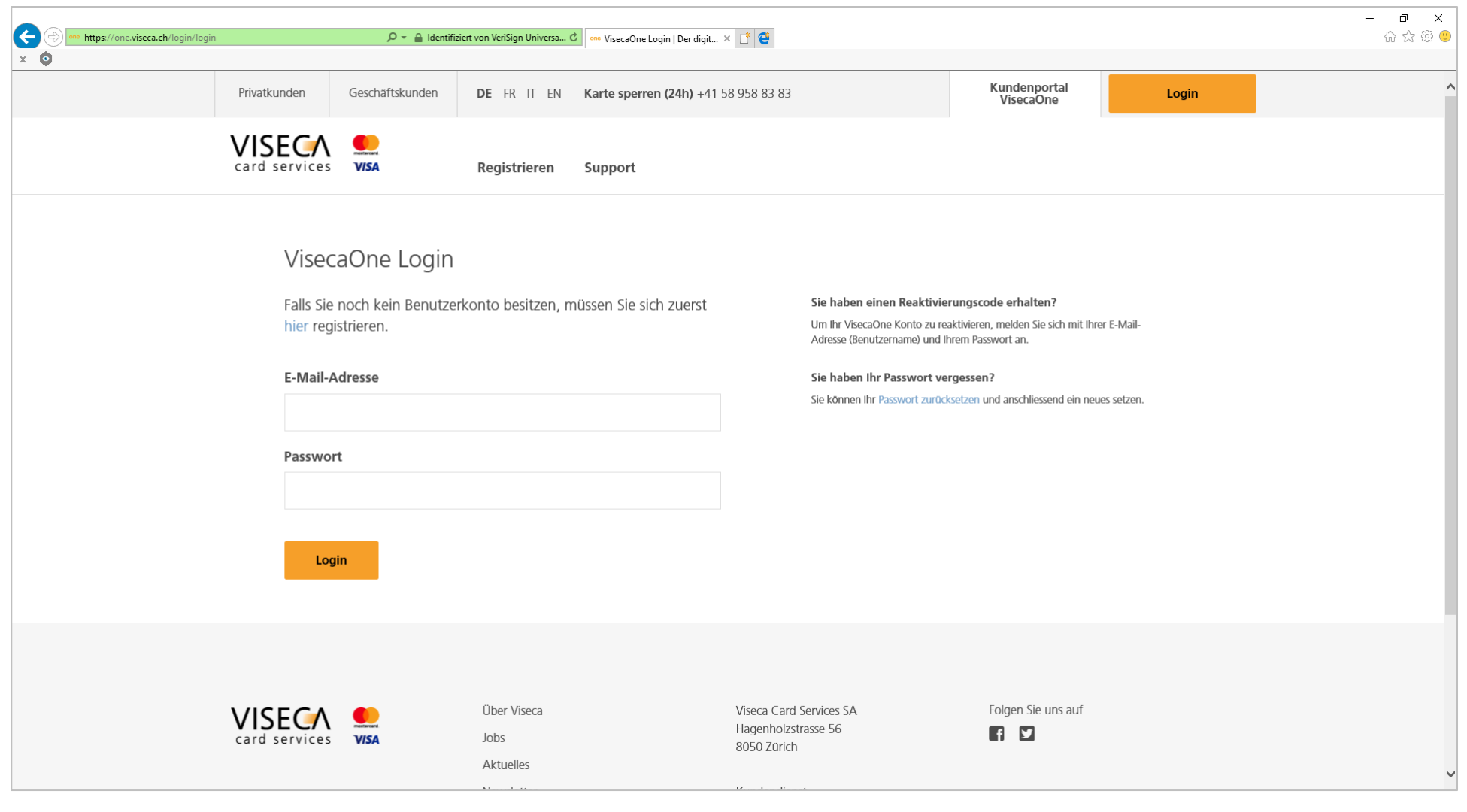

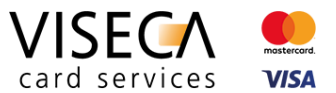

### <span id="page-8-0"></span>**4.3 JavaScript aktivieren**

Der nachfolgende Abschnitt erklärt wie Sie JavaScript in Microsoft Internet Explorer aktivieren können.

#### **Ausgangslage**

Der VisecaOne Nutzer besucht das Web Portal und wird informiert, dass die aktuellen Browsereinstellungen die Ausführung von JavaScript nicht zulässt.

#### **Lösung**

- **1)** Aufrufen der Browser Einstellungen via "Zahnrad-Menü".
- **2)** "Internetoptionen" im Menü auswählen. Die Detailansicht der Internetoptionen wird angezeigt.

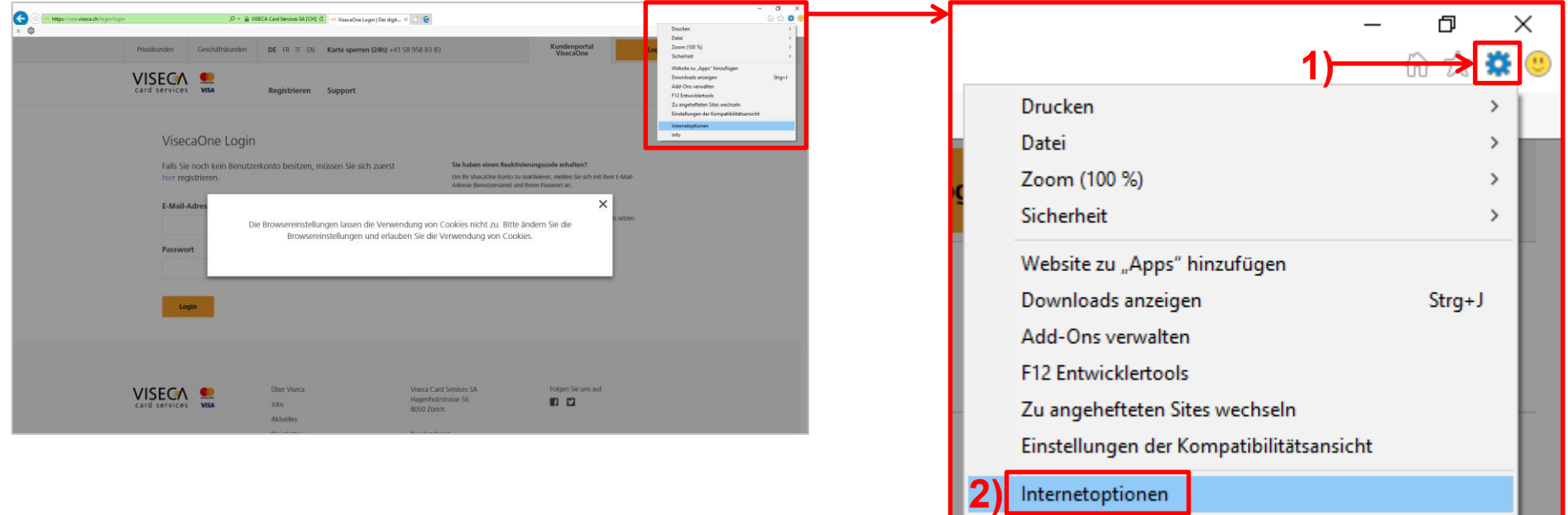

Internetoptionen

Info

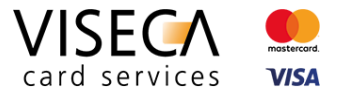

**3)** Innerhalb "Internetoptionen" auf das Register "Sicherheit" klicken.

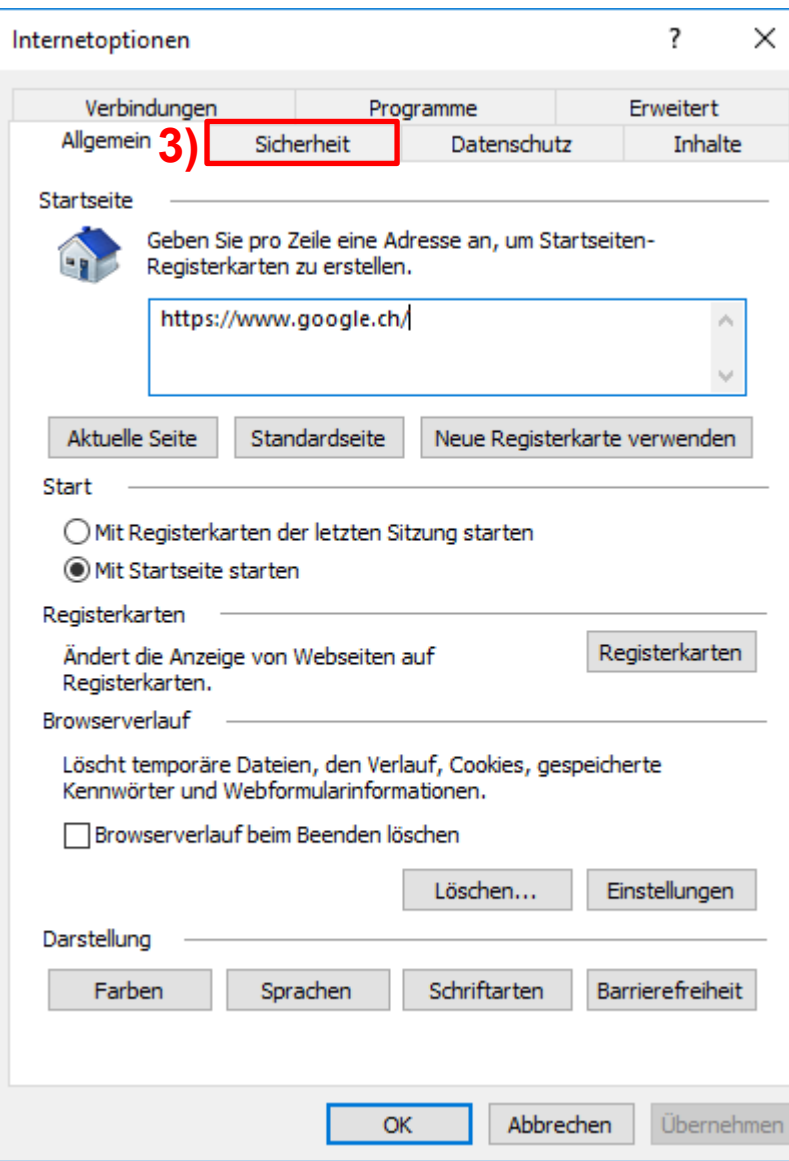

Viseca Card Services SA **Ein Unternehmen der Aduno Gruppe**<br>Hagenholzstrasse 56, Postfach 7007, 8050 Zürich, Tel. +41 (0)58 958 84 00, www.viseca.ch<br>www.aduno-gruppe.ch Hagenholzstrasse 56, Postfach 7007, 8050 Zürich, Tel. +41 (0)58 958 84 00, www.viseca.ch

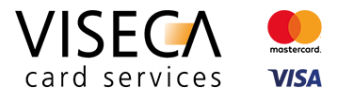

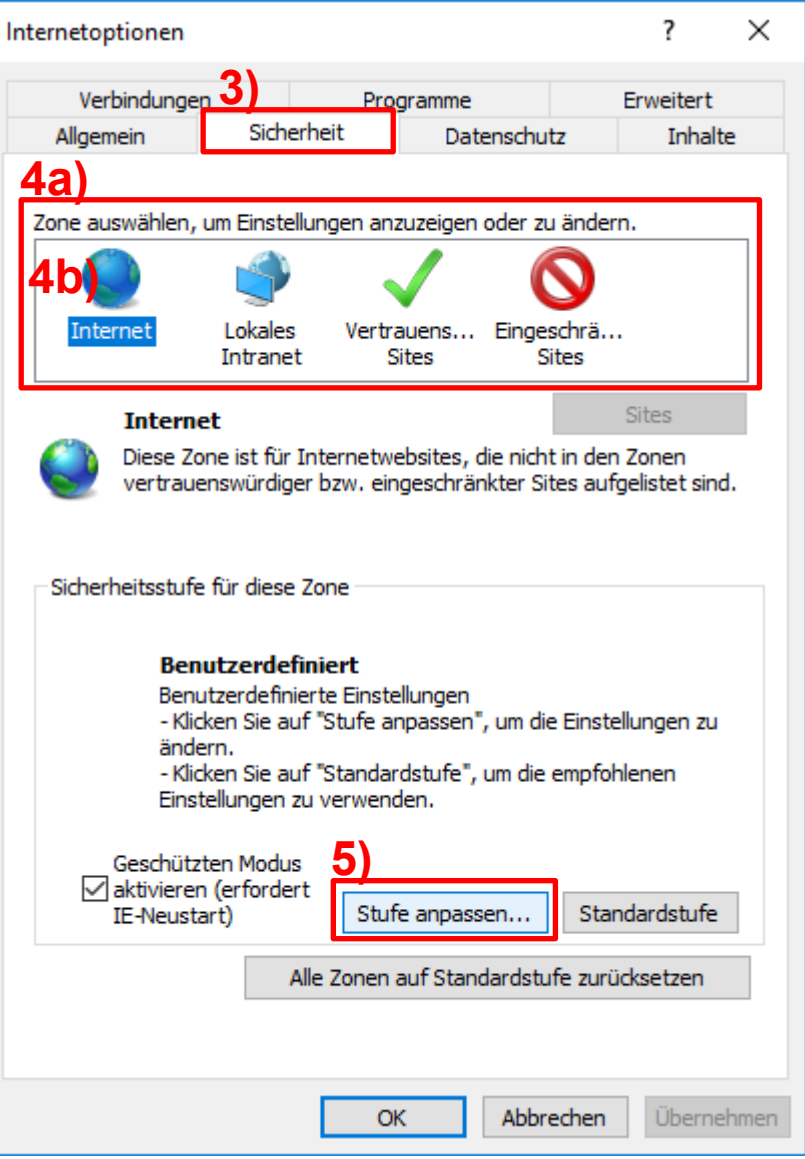

- **4)** Nun können zuoberst verschiedene Zonen **(4a)** ausgewählt werden wie "Vertrauenswürdige Sites" und "Eingeschränkte Sites". Die vorliegende Anleitung wird JavaScript für die Zone "Internet" **(4b)** grundsätzlich aktivieren.
- **5)** Innerhalb "Sicherheit" auf die Schaltfläche "Stufe anpassen" klicken. **4a)**

#### **Viseca Card Services SA** Ein Unternehmen der Aduno Gruppe Hagenholzstrasse 56, Postfach 7007, 8050 Zürich, Tel. +41 (0)58 958 84 00, www.viseca.ch www.execa.ch www.aduno-gruppe.ch

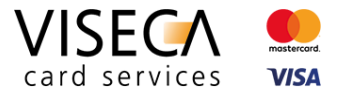

- **6)** Das Fenster "Sicherheitseinstellungen Internetzone" wird geöffnet.
- **7)** Runterscrollen **(7a)** bis zur Sektion "Skripting" **(7b)**.

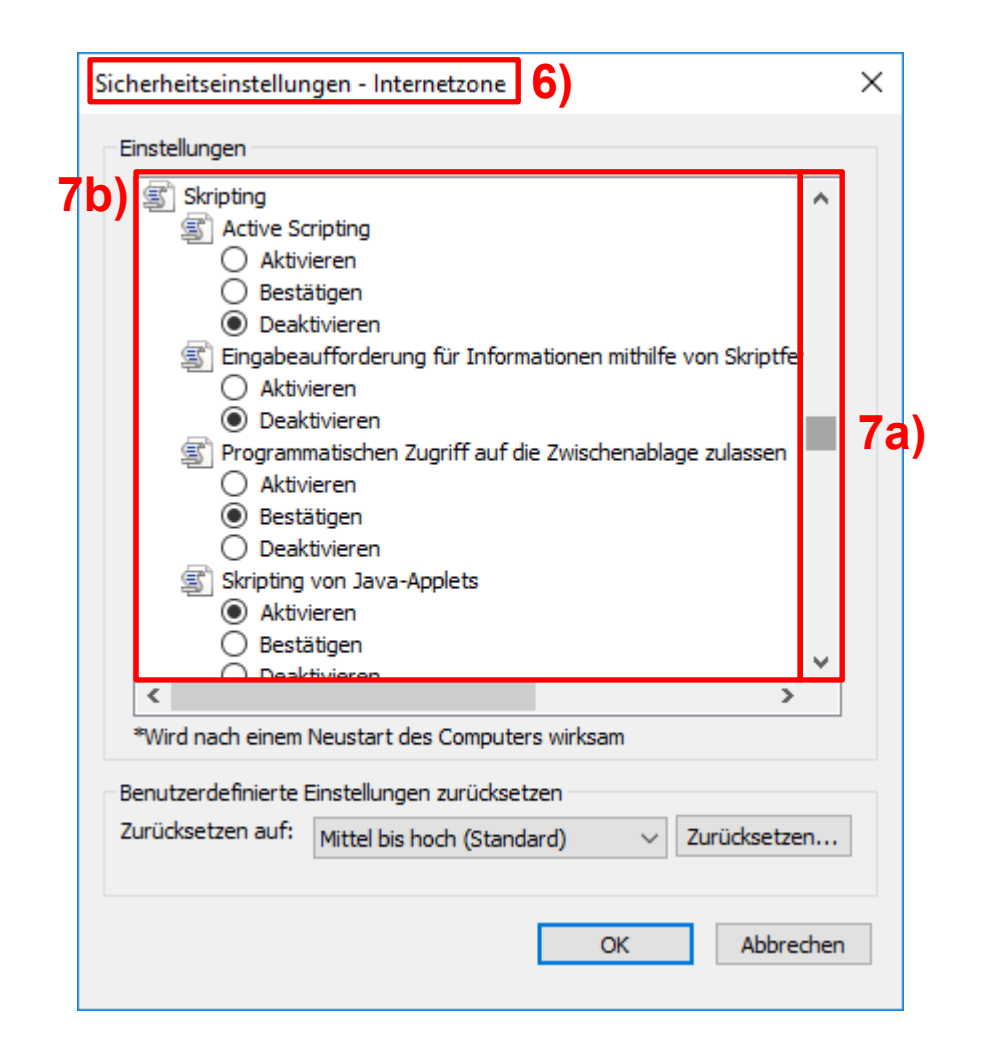

- **8)** In der Sektion "Skripting" das "Active Scripting" aktivieren, d.h. von "Deaktivieren" auf "Aktivieren" umstellen.
- **9)** Mit der Schaltfläche "OK" bestätigen.

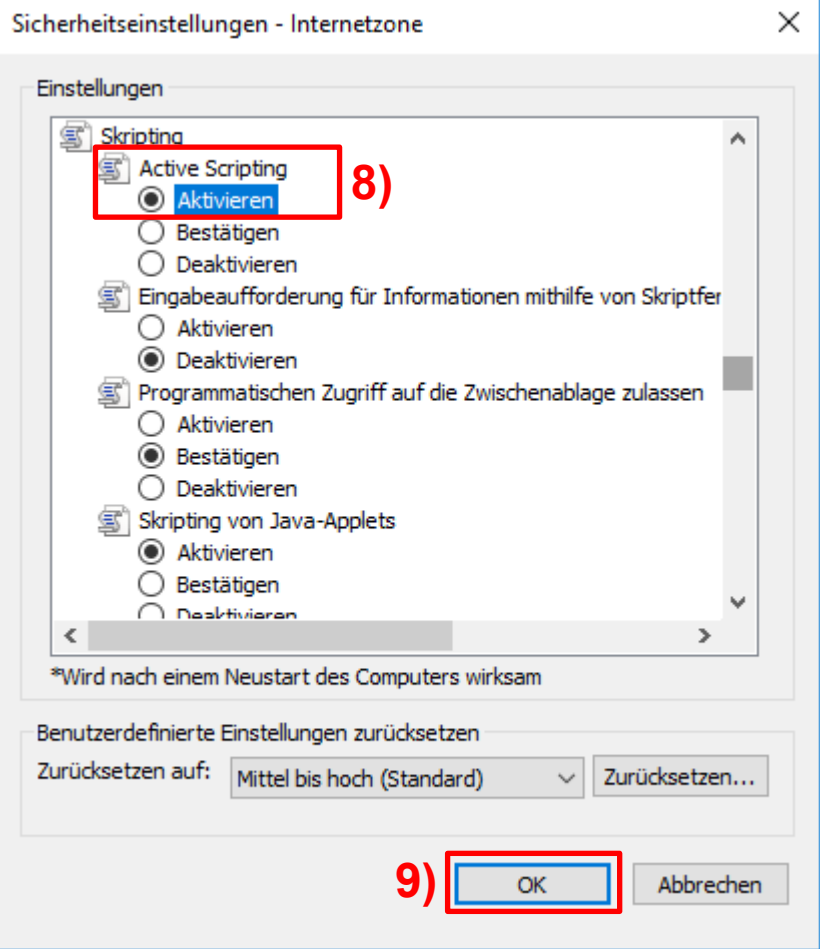

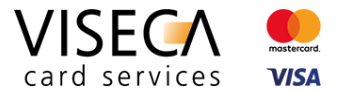

**10)** Eine Warnung wird eingeblendet mit der Abfrage "Möchten Sie die **11)** Nochmals mit der Schaltfläche "OK" bestätigen. Einstellungen für diese Zone wirklich ändern?" Diese mit der Schaltfläche "Ja" bestätigen.

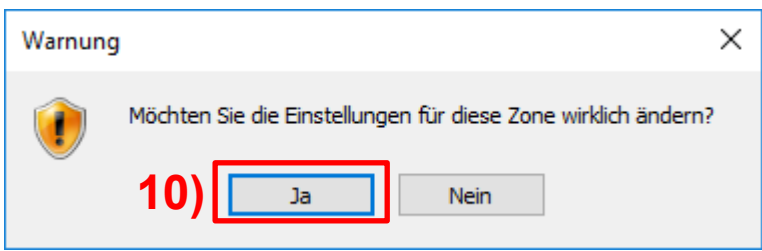

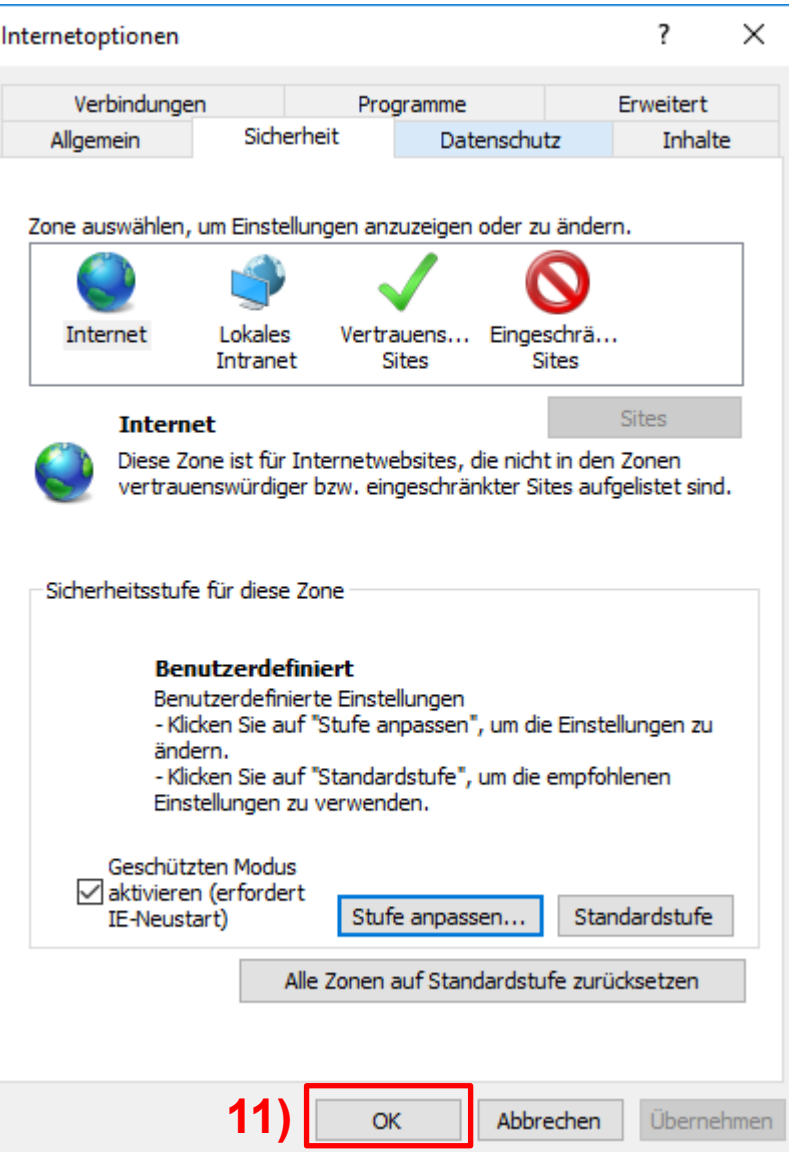

Wie kann ich Cookies und JavaScript im Browser aktivieren? Seite 14 von 14

20.09.2017

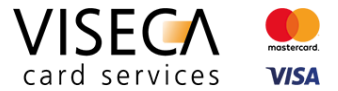

**12)** Die Webseite mit der Taste "F5" aktualisieren.

13) Die Aktivierung von JavaScript im Web Browser wurde durchgeführt. Die Meldung dass JavaScript im Browser nicht zugelassen ist, wird nicht mehr angezeigt. Nun sollten alle Funktionalitäten von VisecaOne durch ihren Web Browser unterstützt werden.

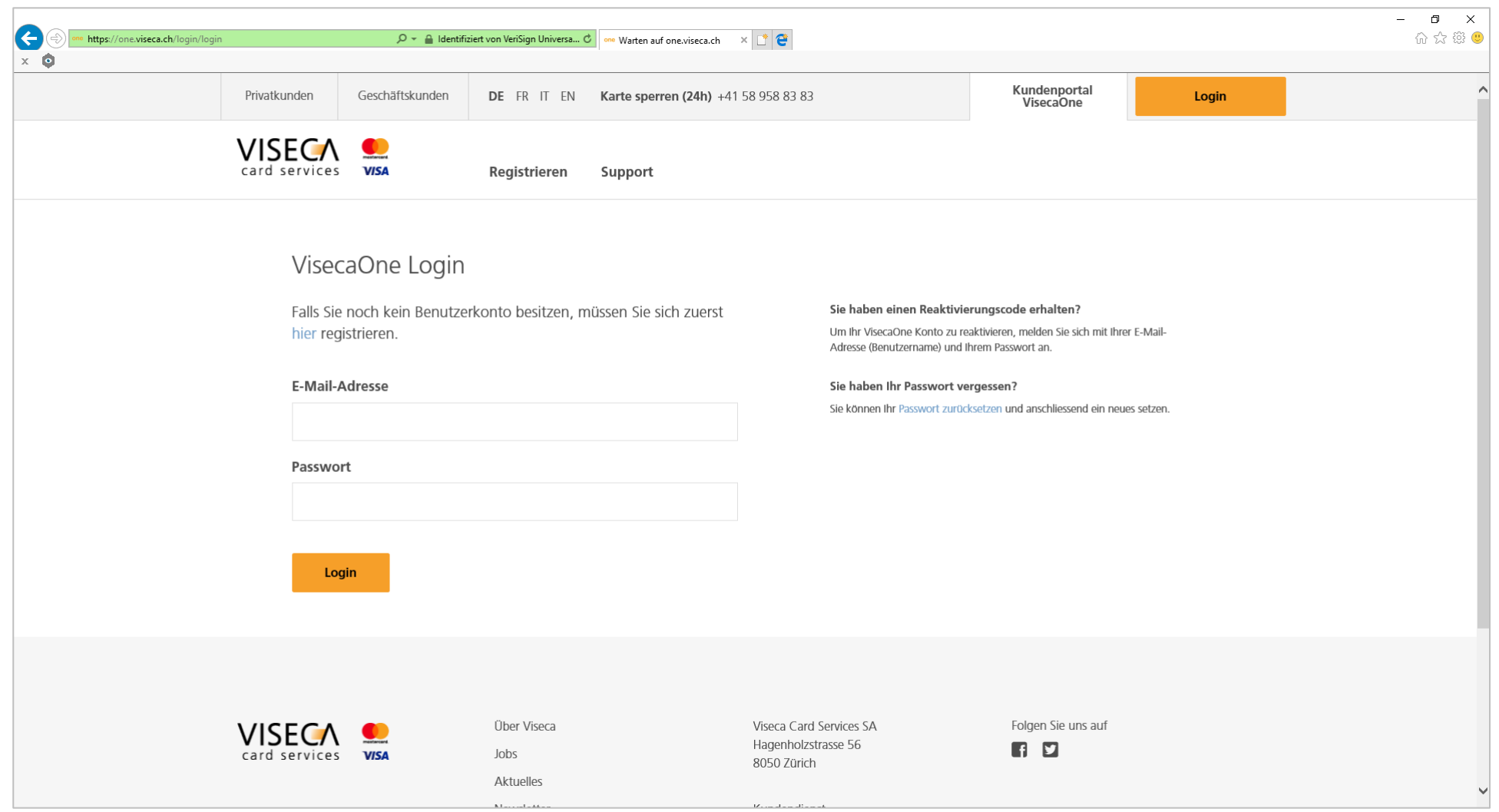